# **Prestige 782M Read Me First**

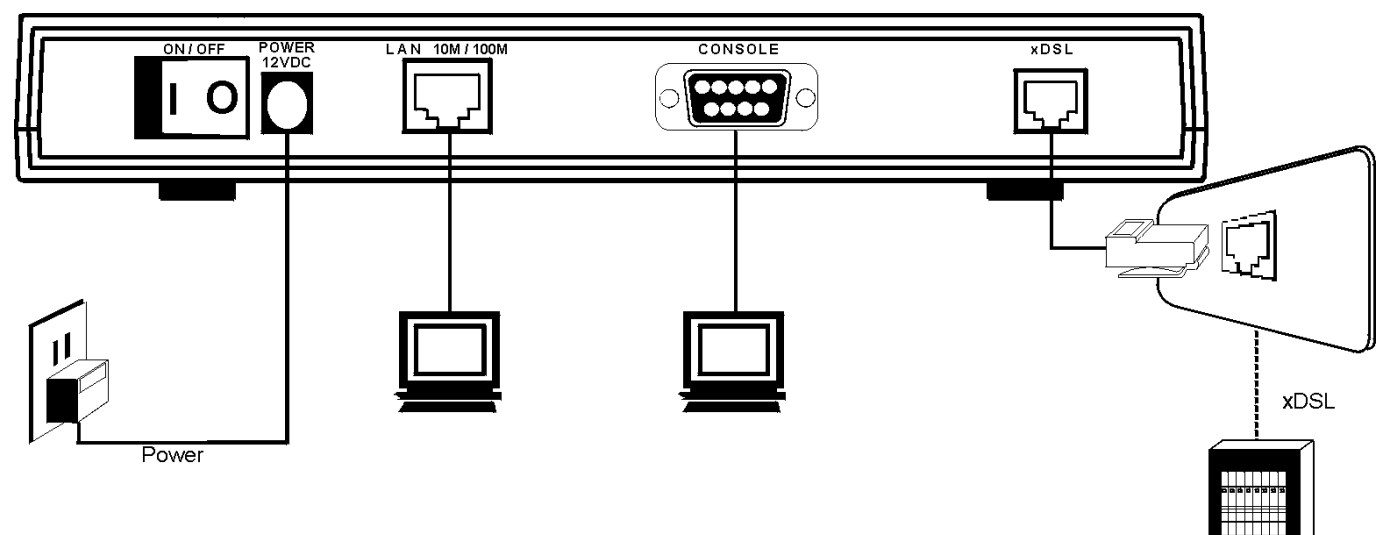

## **Prestige Rear Panel Connections**

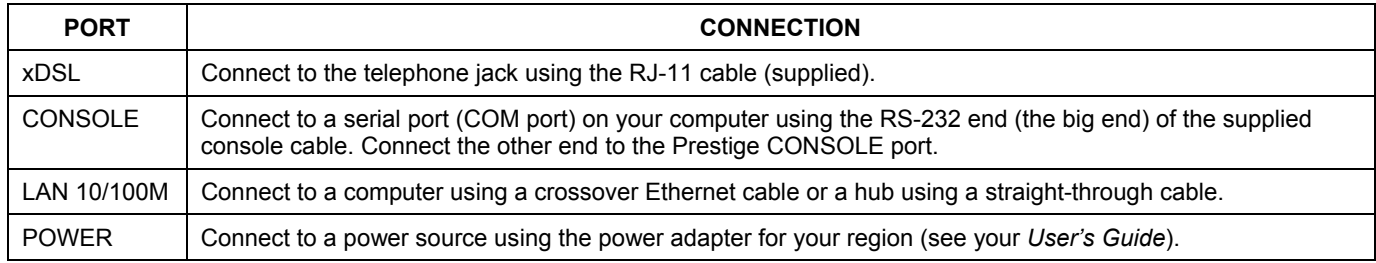

**Register your Prestige online at www.zyxel.com for free product updates and information.** 

## **Prestige Factory Defaults**

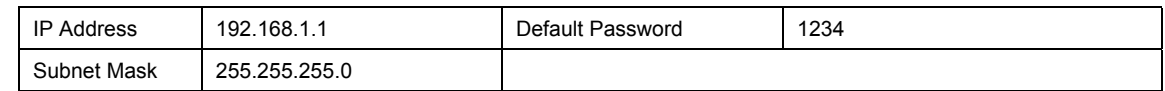

## **Network Access Checklist**

You need a broadband modem and an account with an Internet Service Provider (ISP).

- 1. Your login and password (PPP only).
- 2. VPI (Virtual Path Identifier) and VCI (Virtual Channel Identifier).
- 3. Encapsulation (PPP or RFC 1483).
- 4. Multiplexing method: LLC-based or VC-based.

## **Preparing Your Network**

All computers must have a 10M or 100M Ethernet adapter card and TCP/IP installed.

TCP/IP should already be installed on computers using Windows NT/2000/XP, Macintosh OS 7 and later operating systems.

#### **These procedures are for dynamic IP addresses.**

#### **Setting up Your Windows 95/98/Me Computer**

#### **Installing TCP/IP Components**

- 1. Click **Start**, **Settings, Control Panel** and double-click the **Network** icon.
- 2. The **Network** window **Configuration** tab displays a list of installed components.

To install TCP/IP:

- a. In the **Network** window, click **Add**.
- b. Select **Protocol** and then click **Add**.
- c. Select **Microsoft** from the list of manufacturers.
- d. Select **TCP/IP** from the list of network protocols and then click **OK**.

#### **Configuring TCP/IP**

- 1. In the **Network** window **Configuration** tab, select your network adapter's **TCP/IP** entry and click **Properties**.
- 2. Click the **IP Address** tab. Click **Obtain an IP address automatically**.
- 3. Click the **DNS Configuration** tab. Select **Disable DNS**.
- 4. Click the **Gateway** tab. Highlight any installed gateways and click **Remove** until there are none listed.
- 5. Click **OK** to save and close the **TCP/IP Properties** window.
- 6. Click **OK** to close the **Network** window.
- 7. Turn on your Prestige and restart your computer when prompted. Insert the Windows CD if prompted.

#### **Verifying TCP/IP Properties**

- 1. Click **Start** and then **Run**. In the **Run** window, type "winipcfg" and then click **OK** to open the **IP Configuration** window.
- 2. Select your network adapter. You should see your computer's IP address, subnet mask and default gateway.

#### **Setting up Your Windows NT/2000/XP Computer**

#### **Configuring TCP/IP**

- 1. Click **Start**, **Settings**, **Network and Dial-up Connections** and right-click **Local Area Connection** or the connection you want to configure and click **Properties**. For Windows XP, click **start**, **Control Panel**, **Network and Internet Connections** and then **Network Connections**. Right-click the network connection you want to configure and then click **Properties**.
- 2. Select **Internet Protocol (TCP/IP)** (under the **General** tab in Win XP) and click **Properties**.
- 3. The **Internet Protocol TCP/IP Properties** window opens. Click **Obtain an IP address automatically**.
- 4. Click **Obtain DNS server automatically**.
- 5. Click **Advanced**, **IP Settings** tab and remove any installed gateways, then click **OK**.
- 6. Click **OK** to save and close the **Internet Protocol (TCP/IP) Properties** window.
- 7. Click **OK** to close the **Local Area Connection Properties** window.
- 8. Turn on your Prestige and restart your computer (if prompted).

#### **Verifying TCP/IP Properties**

- 1. Click **Start**, **Programs**, **Accessories** and then **Command Prompt**.
- 2. In the **Command Prompt** window, type "ipconfig" and then press **ENTER**. The window displays information about your IP address, subnet mask and default gateway.

## **Setting up Your Macintosh Computer**

#### **Configuring TCP/IP Properties**

- 1. Click the **Apple** menu, **Control Panel** and double-click **TCP/IP** to open the **TCP/IP Control Panel**.
- 2. Select **Ethernet** from the **Connect via** list.
- 3. Select **Using DHCP Server** from the **Configure** list.
- 4. Close the **TCP/IP Control Panel**.
- 5. Click **Save** if prompted, to save changes to your configuration.
- 6. Turn on your Prestige and restart your computer (if prompted).

#### **Verifying TCP/IP Properties**

Check your TCP/IP properties in the **TCP/IP Control Panel**.

## **Internet Access Configuration**

- 1. SMT (System Management Terminal). Access the SMT via:
	- Telnet Console port using terminal emulation software

#### **Procedure For SMT Configuration via Telnet**

- 1. Launch a Telnet program. In Windows, click **Start** and then **Run**.
- 2. Type "Telnet" followed by a space and the IP address of the Prestige, (192.168.1.1 is the default) and click **OK** to display the password screen.
- 3. Enter "1234", the default password, to access the SMT main menu. As you type a password, the screen displays an "X" for each character you type.

#### **Procedure For SMT Configuration via Console Port**

- 1. Configure a terminal emulation communications program as follows: VT100 terminal emulation, no parity, 8 data bits, 1 stop bit, data flow set to none, 9600 bps port speed.
- 2. Press **ENTER** to display the SMT password screen. The default password is "1234".

Use the ISP information you gathered to configure SMT menu 4 and access the Internet. Refer to your *User's Guide* for details.

## **Troubleshooting**

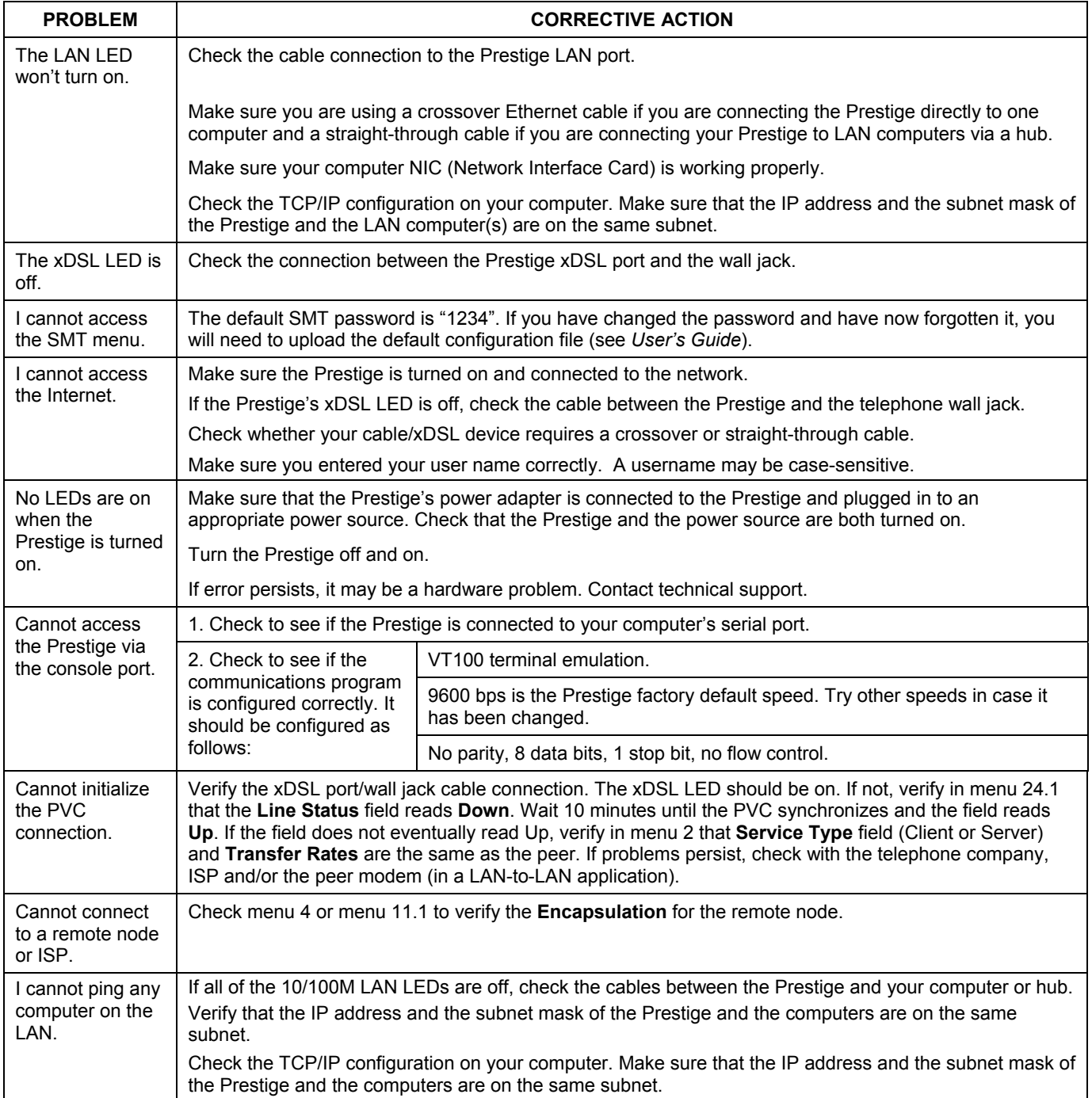